# Online Asynchronous

**This is a completely online course format.** Online Asynchronous Instruction: The class instructional materials will be online, accessed via Cougar Courses. Students will have deadlines for accessing the online content and due dates for online assignments but will NOT meet online as a class at a scheduled day and time.

#### **PeopleSoft things to look at for Asynchronous Courses:**

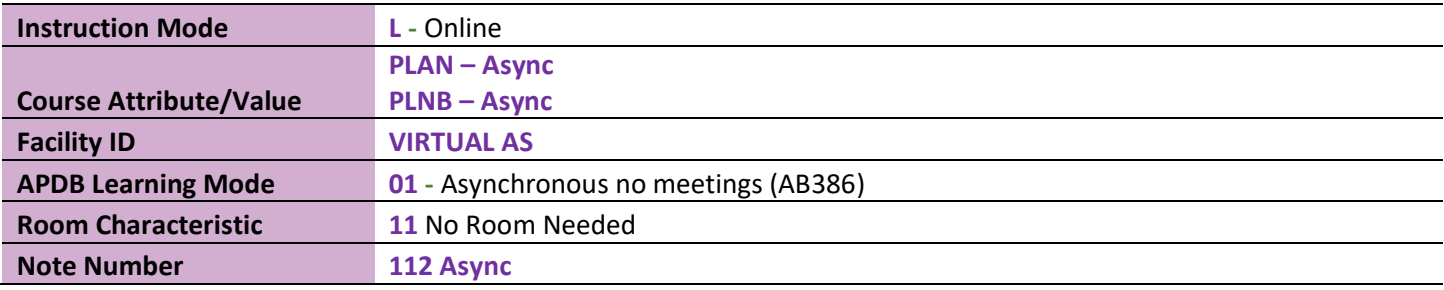

#### **Example Class Asynchronous**

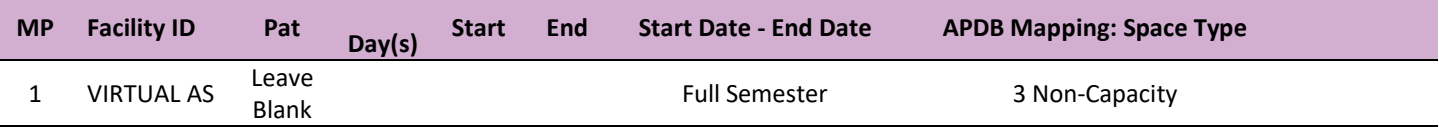

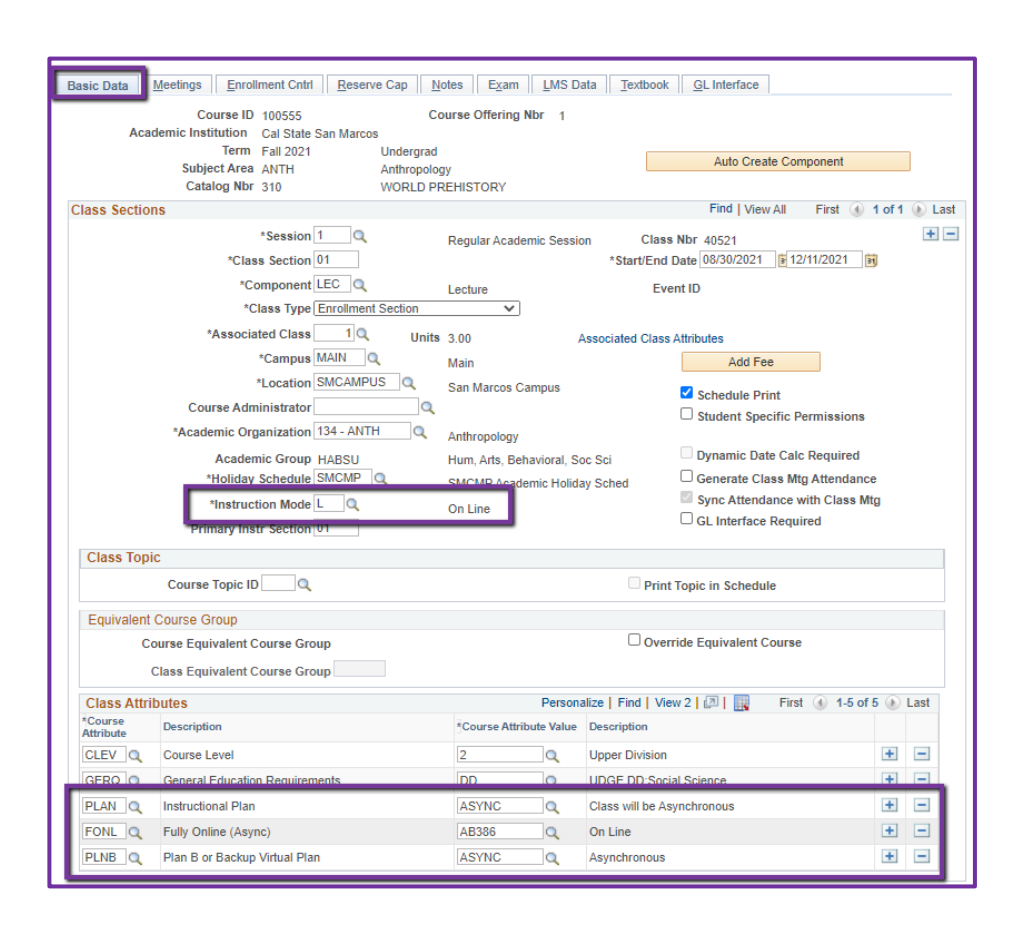

#### **Basic Data Tab**

Instruction Mode: **L** - Online

#### Course Attribute/Value

**PLAN/ASYNC PLNB/ASYNC** (all classes must have a Plan B or "Shadow Schedule" value)  **FONL AB386** 

Schedule Print: Review to see if the box is checked (on) or unchecked (off).

- If the class is ACTIVE, Schedule Print on allows the class to show on the class schedule.
- If the class is ACTIVE, Schedule Print off allows students to enroll if they have the Class Number, but the class does NOT show on the class schedule.

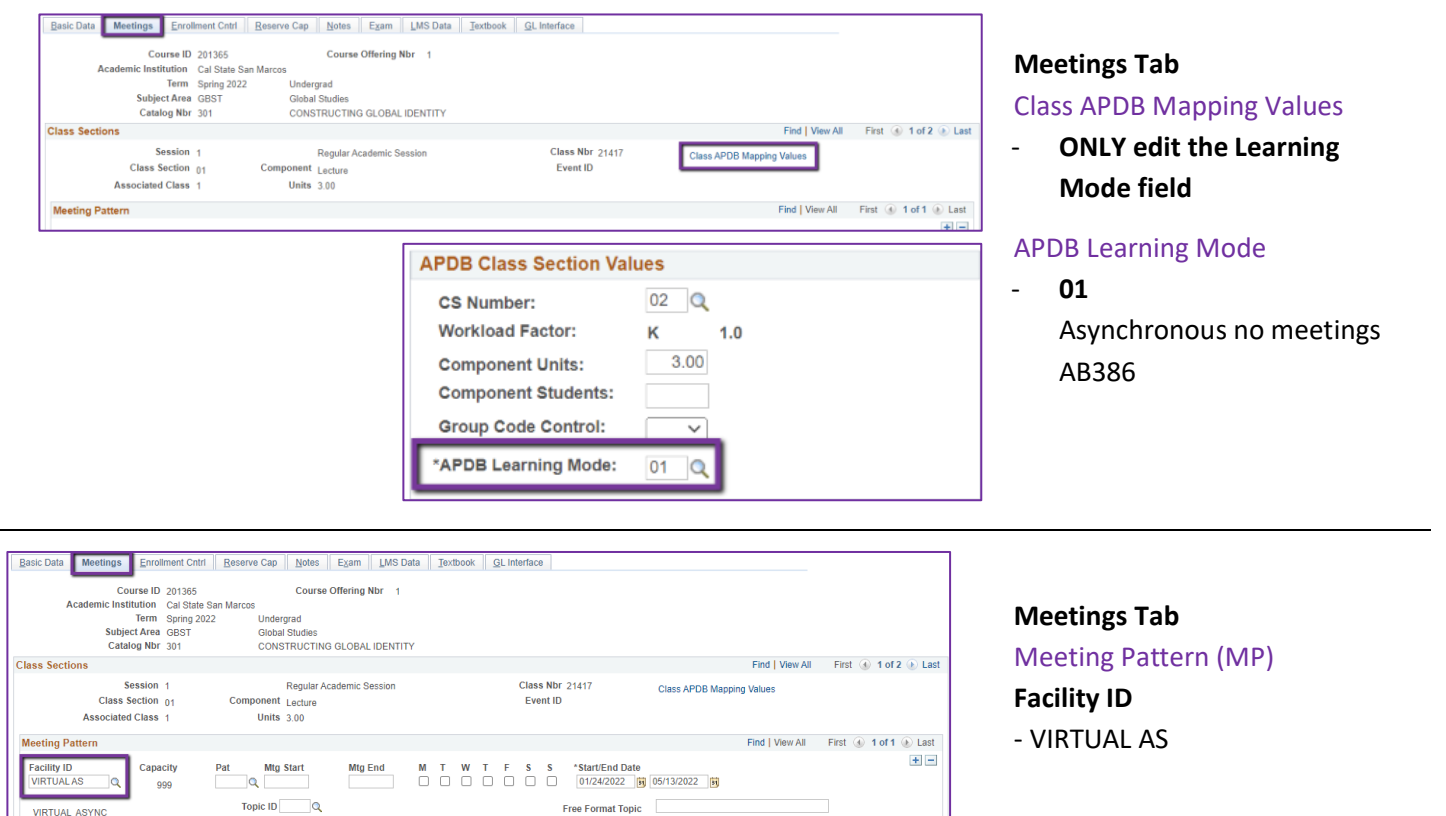

Meeting APDB Mapping Values

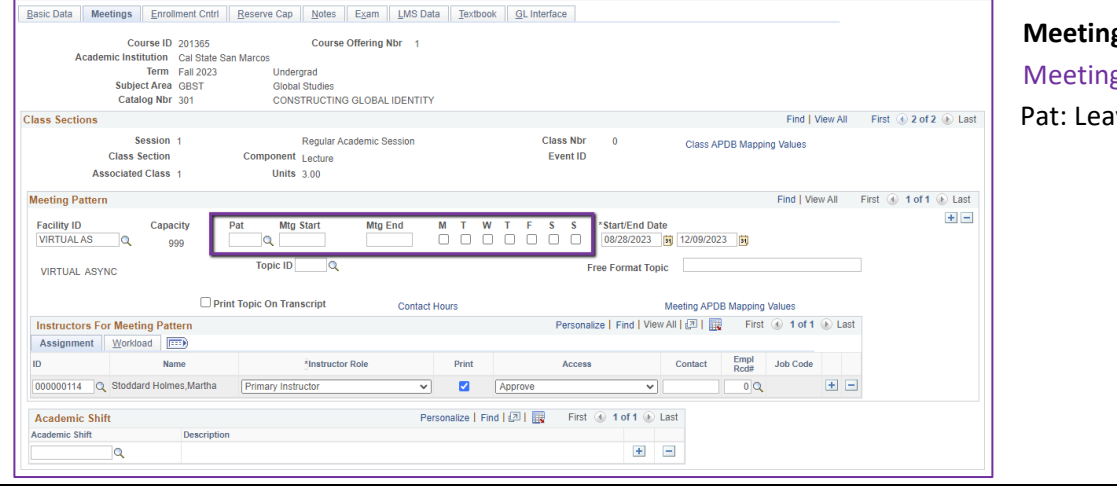

 $\begin{tabular}{|c|c|c|c|c|} \hline & \multicolumn{3}{|c|}{\textbf{Quantity}} \\ \hline \multicolumn{3}{|c|}{\textbf{1}} & \multicolumn{3}{|c|}{\textbf{1}} & \multicolumn{3}{|c|}{\textbf{1}} \\ \hline \multicolumn{3}{|c|}{\textbf{1}} & \multicolumn{3}{|c|}{\textbf{1}} & \multicolumn{3}{|c|}{\textbf{1}} \\ \hline \multicolumn{3}{|c|}{\textbf{1}} & \multicolumn{3}{|c|}{\textbf{1}} & \multicolumn{3}{|c|}{\textbf{1}} \\ \hline \multicolumn{$ 

 $\left| \pm \right\rangle$  .  $\left| \pm \right\rangle$ 

Personalize | Find | 2 | 금 | First ① 1 of 1 ① Last

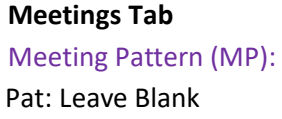

 $\Box$  Print Topic On Transcript

No Room Needed

Description

Assignment Workload  $\boxed{\text{min}}$ 

**Room Characteristics** 

m Characteristic

**Academic Shift**  $\begin{array}{c|c}\n\textbf{Academic Shift} \\
\hline\n\textbf{Academic Shift} \\
\hline\n\end{array}$ 

 $\begin{array}{|c|c|c|}\n\hline\n\text{11} & \text{12} & \text{14} \\
\hline\n\end{array}$ 

**Contact Hours** Instructors For Meeting Pattern<br>Personalize | Find | View All | @ | EN Extst + 0 10 1 + 2 Last

 $\textsf{Personalize}\;|\; \mathsf{Find}\;|\;\overline{\text{\small{[2]}}} \;\;|\;\overline{\text{\small{[III]}}} \qquad \textsf{First} \;\; \text{\small{[0]}} \; \; \text{1 of 1} \;\; \text{\small{[b]}} \; \text{Last}$ 

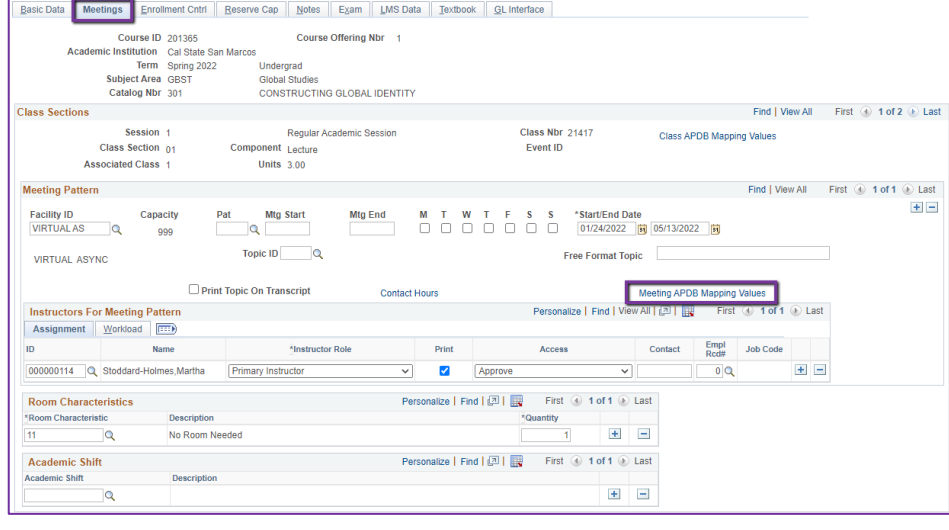

#### **Meetings Tab**

.

Meeting APDB Mapping Values:

- **Edit the Space Type** Space Type
- All MPs that are online, Async or Sync, must use **"3 Non-Capacity"** (Also, any MPs after the first one)

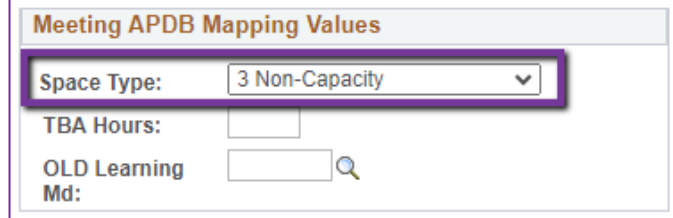

 $\overline{\mathbf{0}}$ 

 $+1$  $-1$ 

#### Basic Data | Meetings | Enrollment Cntrl | Reserve Cap | Notes | Exam | LMS Data | Textbook | GL Interface | Course ID 201365<br>Course ID 201365<br>Term gpring 2022<br>The Heysen 2022<br>Subject Area GBST<br>Coloal Studies<br>Catalog Nbr 301<br>CONSTRUCTING GLOBAL IDENTITY<br>Construction Construction GLOBAL IDENTITY <u>starting</u> **Class Sections** Find I View All First (4) 1 of 2 (6) Last Class Nbr 21417 Session 1 Regular Academic Session Class APDB Mapping Values Component Lecture<br>Units 3.00 Class Section  $_{01}$ Event ID Associated Class 1 **Meeting Pattern** Find | View All First **4** 1 of 1 ⊙ Last  $\pm \equiv$ Facility ID Capacity<br>VIRTUALAS 1 Q 999 Pat Mtg Start Topic ID  $\qquad \qquad Q$ Free Format Topic **VIRTUAL ASYNC** Print Topic On Transcript Meeting APDB Mapping Va **Contact Hours Instructors For Meeting Pattern** Assignment Workload (1111)  $\begin{tabular}{l|c} Empl & \textcolor{red}{\textbf{Job Code}}\\ \hline \textcolor{blue}{RedB} & \textcolor{blue}{\textbf{Job Code}}\\ \end{tabular}$

 $\overline{\mathbf{v}}$ Appro

## **Meetings Tab** Faculty Assignment:

Enter the faculty Employee ID or use the Magnifying Glass icon to search for the faculty by name.

## **If you cannot find your faculty:**

Make sure you spelled the name right. Make sure you have the faculty's legal name. Are they new? (Fill out New Faculty Form online)

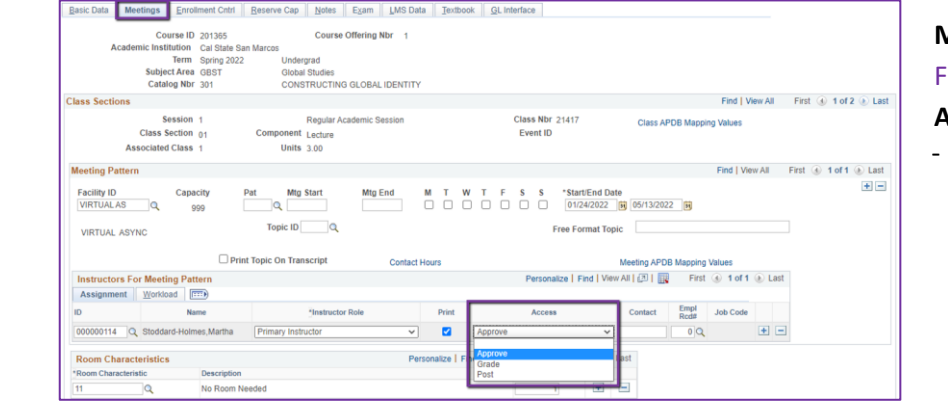

## **Meetings Tab**

#### aculty Assignment:

#### **Access should ONLY be APPROVE**

Rare exceptions use Grade. This is only for Teaching Assistants who should not have access to Permission Numbers and Submitting Grades

0114 Q Stoddard-Holmes, Martha

 $P$ rim

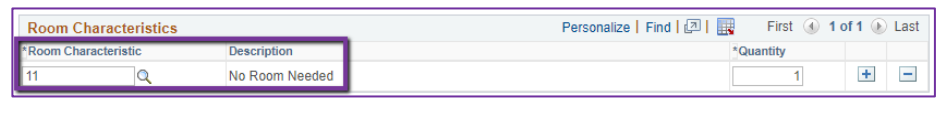

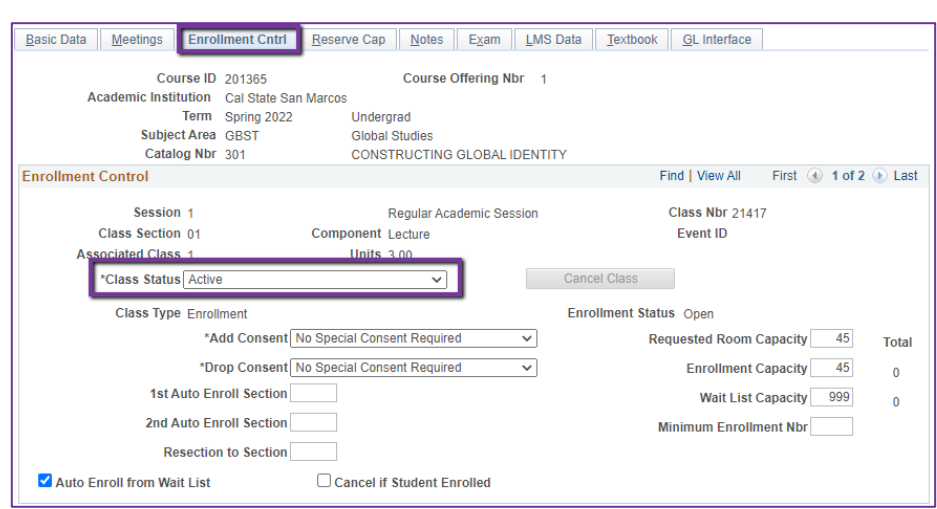

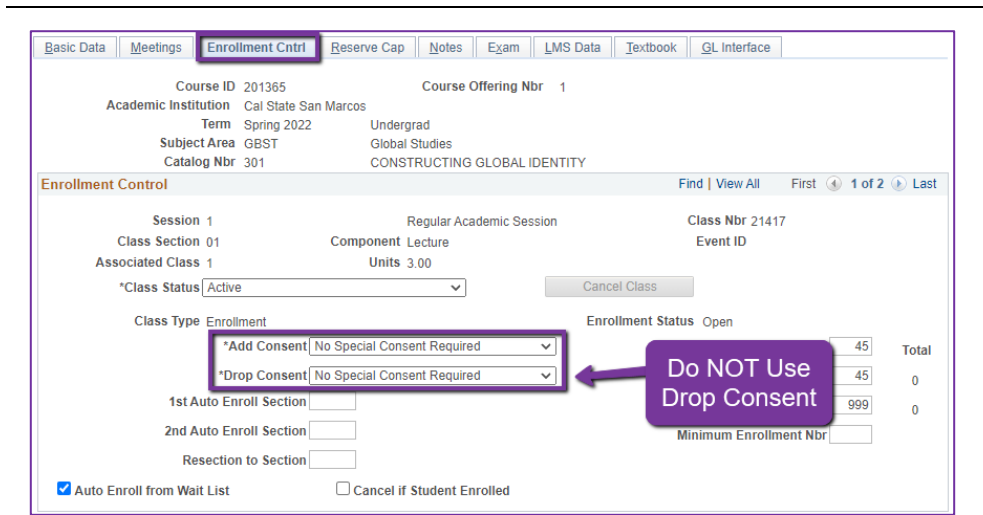

## **Meetings Tab**

Room Characteristics:

11 – No Room Needed

## **Enrollment Cntrl Tab**

#### Class Status:

Only use ACTIVE or TENTATIVE

- Do NOT use CANCEL during Schedule Build. Classes should be DELETED during the build if need be (done on the Basic Data tab, with the minus "-" button on the top righthand side).
- In Spring, new classes will need to be built as Tentative once the Winter Class Schedule is posted. If Spring class should remain Tentative after the Schedule goes live, **must add the "TENT" Course Attribute = "Y" on Basic Data Tab.**

## **Enrollment Cntrl Tab**:

## Add Consent:

- Instructor Consent required means student need to contact assigned faculty to obtain a permission number to enroll. Instructor email must be entered in the class note.

## Drop Consent:

Do NOT use unless you have a PASO section (ONLY office that uses this field)

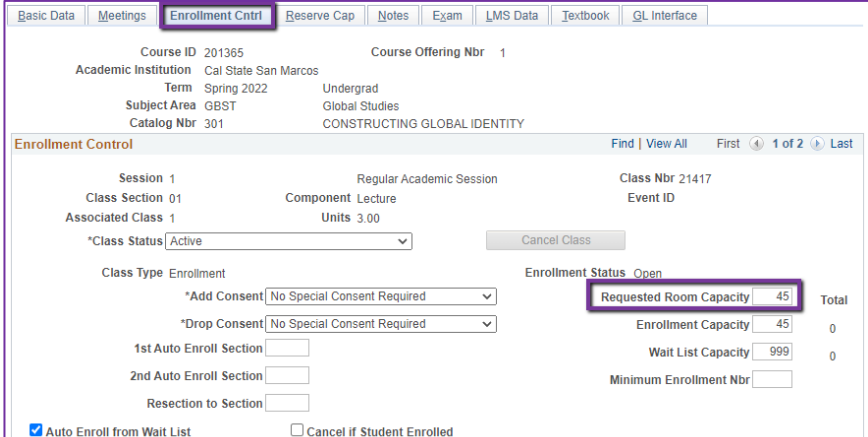

## **Enrollment Cntrl Tab**:

Requested Room Capacity:

- Should be equal to the Enrollment Capacity.
- This field tells the Optimizer what size classroom is needed.

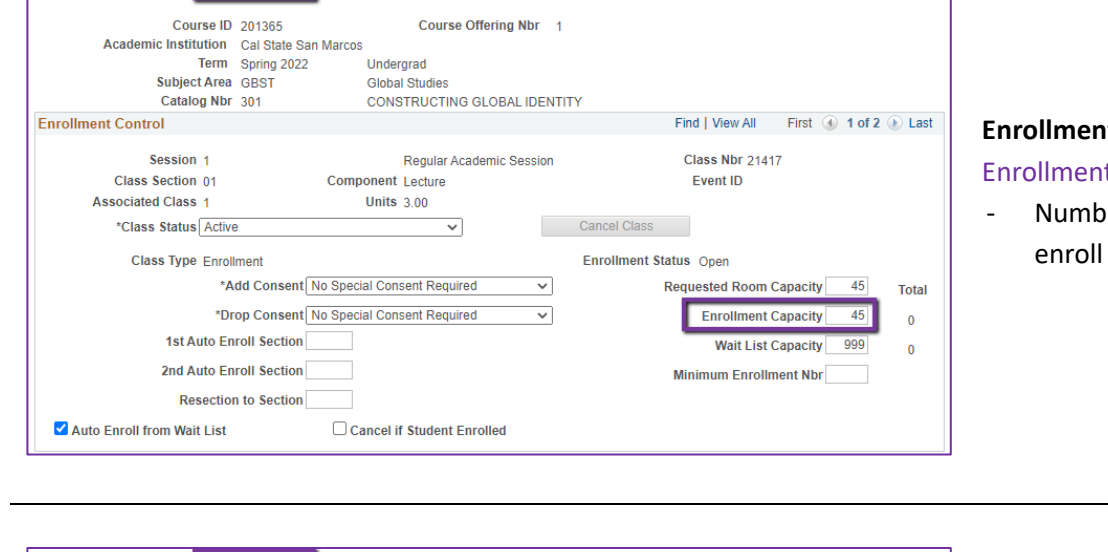

Basic Data | Meetings | Enrollment Cntrl | Reserve Cap | Notes | Exam | LMS Data | Textbook | GL Interface

## **Enrollment Cntrl Tab**: t Capacity:

er of Students that can in this section

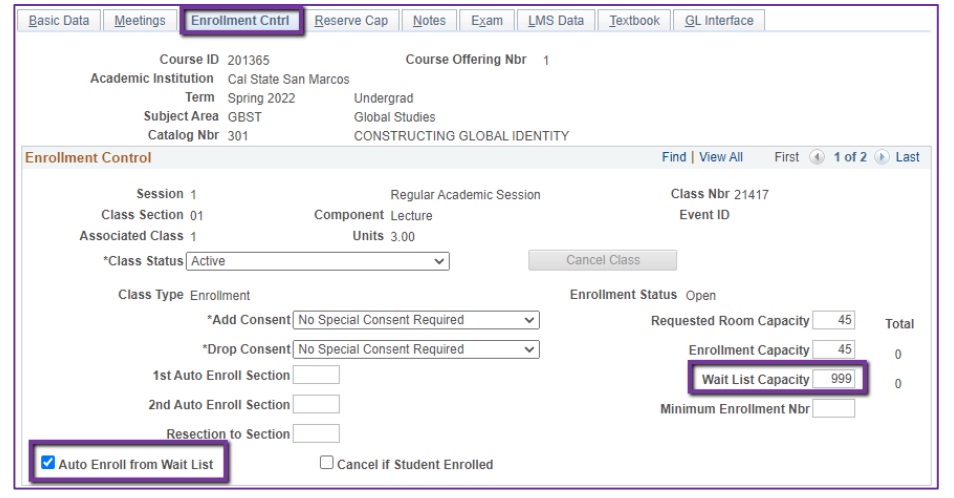

## **Enrollment Cntrl Tab**:

## Wait List Capacity:

- If class needs a Wait List, enter "999" in this field

## Auto enroll from Wait List:

- If using the Wait List, this box MUST BE checked (as shown)

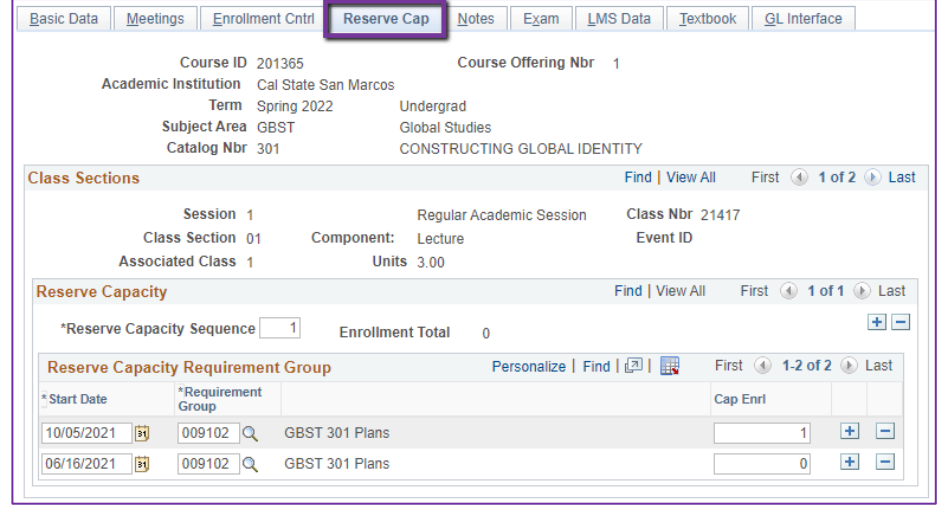

## **Reserve Cap Tab**

## Reserve Capacity Requirement Group:

- Mainly used for **GEM ERGs** For classes that have **both General Education and Major/Minor Requirements**. GEM ERGs reserve seats for the majors/minors that need seats in

the section.

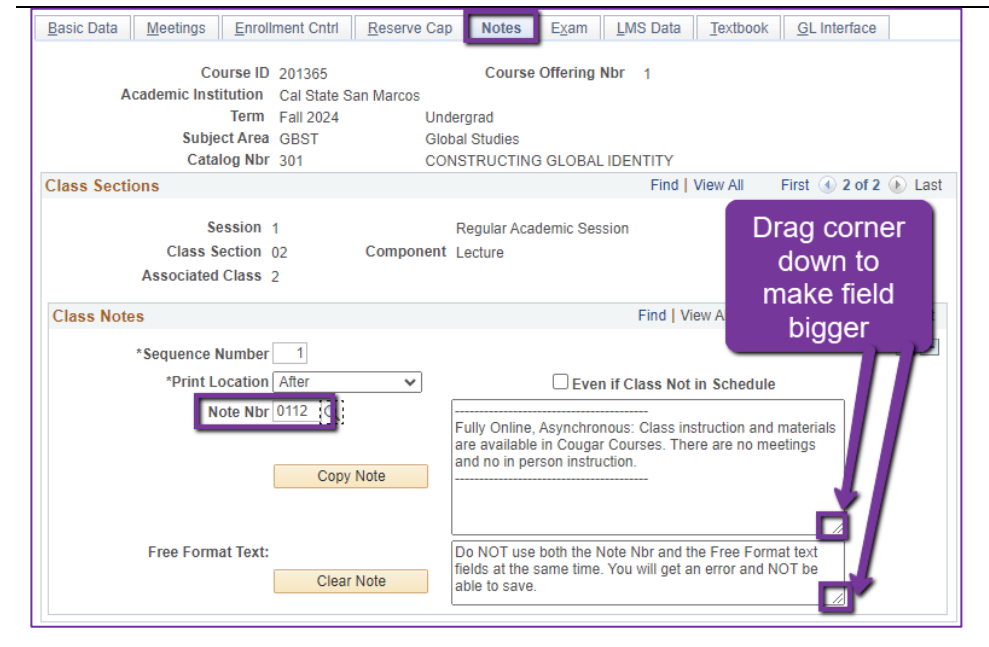

## **Notes Tab**

#### Note Nbr:

- **112** Async
	- The Note Nbr text box cannot be edited.

Can drag the corner of each note field down to make it bigger. Especially helpful for long notes!

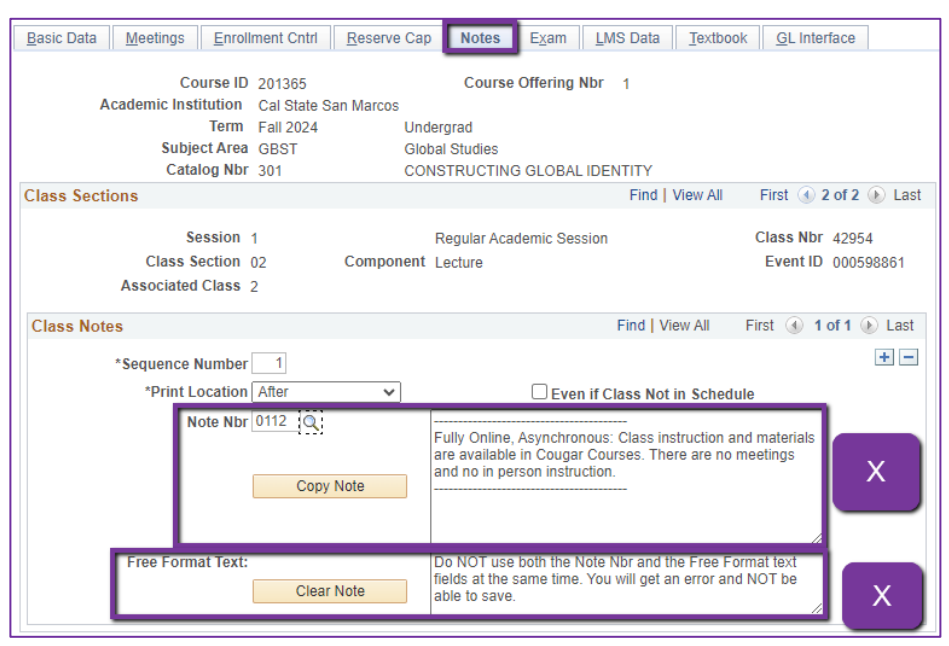

## **Notes Tab**

- **Do NOT use Note Nbr and Free Format Text Fields in the same Note (Sequence Number)**
- You will not be able to save if you do this. It will give you an error.
- **Use the plus (+) button to add a new note** of either type.

Also, use the **minus (-) button to remove a note**. Do not just delete notes from the text fields.

- You will not be able to save if you do this. It will give you an error.

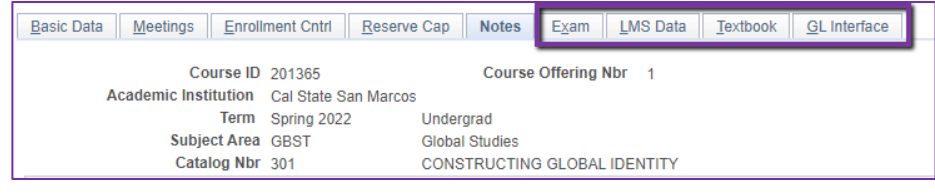

## **IGNORE All Other Tabs**:

Ignore Exam, LMS Data, Textbook, and GL Interface Tabs (if you can see them, if you can't see them, you're good)